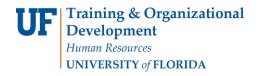

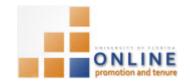

# Managing OPT Presentations

The presentations application is used to create and maintain a history of your scholarly presentations. Once entered, these references will be automatically auto-populated in your Promotion and Tenure template.

You can enter the presentations references yourself or assign a designee editor to enter them on your behalf. (To assign a designee editor, navigate to Nav Bar > Main Menu > Self Service >UF Faculty Promotion & Tenure, click Add/Update a Designee Editor and enter the UFID of your designee editor [an 8-digit number]).

This instruction guide describes how to add, edit, view and delete Packet presentations within the OPT module in myUFL.

#### NAVIGATION

Login into myUFL and navigate to:

Nav Bar > Main Menu > My Self Service > Faculty Promotion & Tenure

Click the **Faculty Activity** link found at the bottom of the screen under the Track Ongoing Activity heading. Then click the **Presentations** link.

## **ADDING A PRESENTATION**

- 1. Click the Add Presentation button.
- 2. In the Presentations section, choose the **Presentation Venue**.

#### Options are:

- International
- National
- Regional
- State
- Local
- 3. Choose the Presentation Status.

## Options are:

- Invited
- Other
- Refereed

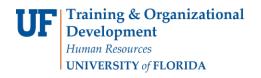

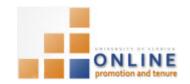

## 4. Choose the **Presentation Type**.

#### Options are:

- Continuing Education
- Keynote
- Lecture
- Paper
- Poster
- Seminar
- Speech
- Symposium
- Workshop
- 5. Indicate the **From Date** and **To Date** of Presentation.

Note: You must enter dates in both categories, but you can enter the same date in each if appropriate.

- 6. Enter the Presentation Title in the Title field.
- 7. Enter the organization sponsoring the event or conference in the Sponsor Organization field.
- 8. Input the location of the Presentation in the Place of Presentation field.
- 9. Include any URL regarding the Presentation in the URL field (optional)
- 10. Include Authors, Co-Authors and/or Senior Authors in the Author List Work Area.
- 11. Confirm your name is listed as the first Author in the Author list.
- 12. Click the plus sign (+) button to display additional Author rows.
- 13. Input additional Author Name, Role and Mentee Relationship.

## Options are:

- a. Fellow (f)
- b. Other (&)
- c. PostDoc (p)
- d. Resident (r)
- e. Self (s)
- f. Student (g)
- g. N/A
- 14. Input any notes into the Notes section
- 15. Click the Save button.
- 16. Click Go To Presentations List button

### **EDITING A PRESENTATION**

Presentation references are listed in the Type and Title tab. Clicking the Edit button will allow you to make any needed changes.

Page **2** of **5** 

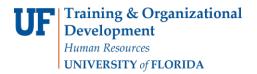

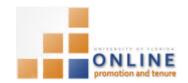

1. Click the Edit button.

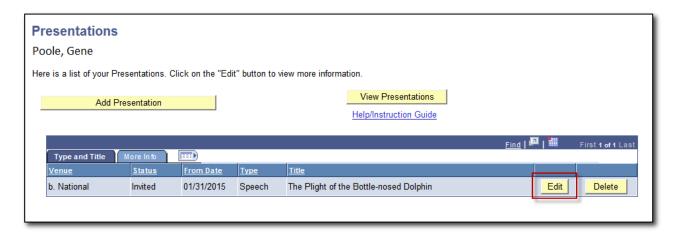

- 2. Make any desired charges to the options on the Change Presentation screen. Options are:
  - a. Fellow (f)
  - b. Other (&)
  - c. PostDoc (p)
  - d. Resident (r)
  - e. Self (s)
  - f. Student (g)
  - g. N/A

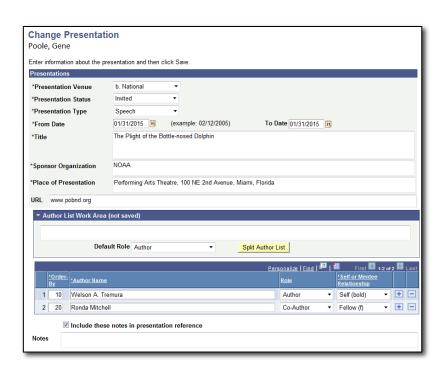

3. Click Save when finished.

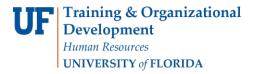

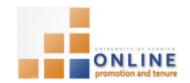

4. Click Return to List

## VIEWING ALL PRESENTATIONS

Clicking the View Presentations button will display the full details of all of your presentations in an .rtf document in the P&T template format.

1. Click the View Presentations button.

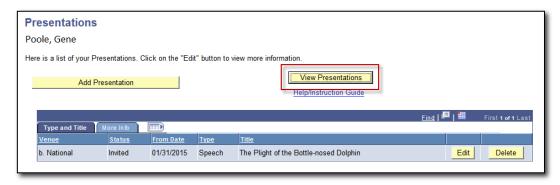

2. Click the **Open** button if you get an open/save message window.

**NOTE**: You may need to disable your browsers popup blockers and enable downloads to successfully view the .rtf document.

## **DELETING A PRESENTATION**

Any presentation no longer relevant can be deleted.

1. Click the **Delete** button for each presentation you wish to delete.

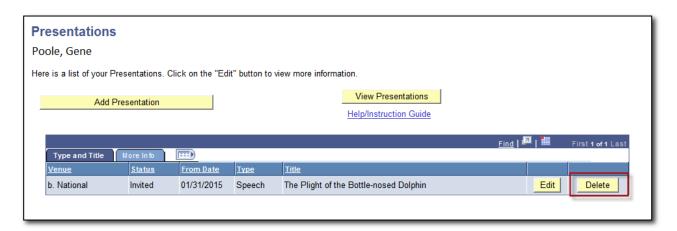

2. Confirm the deletion by clicking **Yes – Delete** on the Delete Confirmation screen. If you decide not to delete the patent/copyright, click **No – Do Not Delete**.

Page 4 of 5

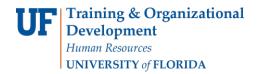

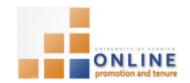

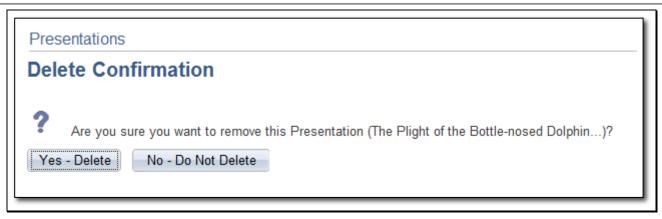

If you accidentally delete the wrong presentation, add it back to your list of presentations by clicking the **Add Presentation** button on the Presentations page.